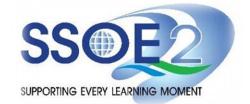

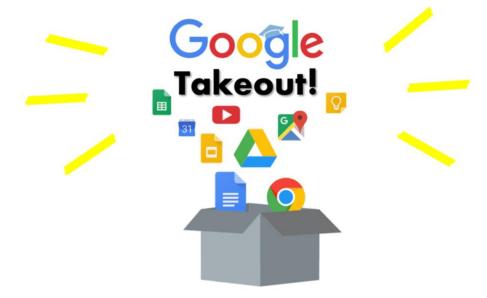

Student iCON Users

Google Takeout Guide to Back up Student iCON Data
v1.1 | 26 January 2023

### Overview

| 1.        | Part 1 - Backup Student iCON data to your personal Gmail Account   |
|-----------|--------------------------------------------------------------------|
| <u>Op</u> | tion A: Transfer your content (applicable to Gmail and Drive apps) |
| <u>Op</u> | tion B: Download your data (applicable to all Google apps)         |
|           |                                                                    |
| 2.        | Part 2 - Backup Student iCON data without personal Gmail Account   |
| Op        | tion A: Download your data (applicable to all Google apps)Page 1   |

#### Note on use of different browser windows for transfer of content

For a more optimal experience when transferring your content with Google Takeout, you are recommended to use 2 different browser windows for login to Student iCON account and personal Gmail account. Please refer to the following for more information for the various web browsers.

**Google Chrome** web browser – 1 browser window for login to Student iCON account and 1 Incognito window for login to personal Gmail account. Refer to this <u>link</u> on how to browse in Incognito mode.

Microsoft Edge web browser – 1 browser window for login to Student iCON account and 1 InPrivate window for login to personal Gmail account. Refer to this link on how to browse in InPrivate mode.

Safari web browser – 1 browser window for login to Student iCON account and 1 Private window for login to personal Gmail account. Refer to this <u>link</u> (for iPAD) and this <u>link</u> (for Mac) on how to browse in Private mode.

Firefox web browser – 1 browser window for login to Student iCON account and 1 Private window for login to personal Gmail account. Refer to this link on how to browse in Private mode.

## Before logging in below, refer to **slide 4** for more information on the use of the various web browsers.

- Login to Student iCON:
  <a href="http://myaccount.google.com/">http://myaccount.google.com/</a>
- Under "Data & privacy", Click on "Start transfer" on the "Transfer your Content" widget
- 3 Enter your destination account to transfer your data.
  - → Click "SEND CODE"

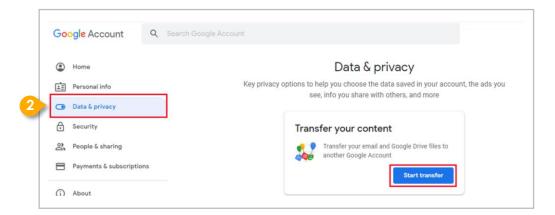

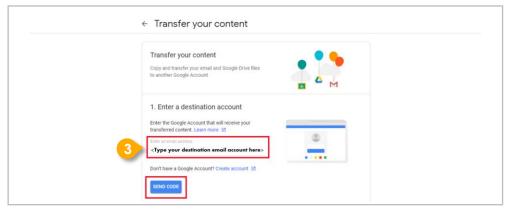

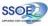

# Check your destination email account inbox. You will receive an email to Verify your account.

- → Click "Get confirmation code"
- 5 Copy the confirmation code generated.

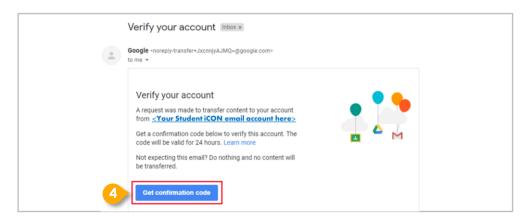

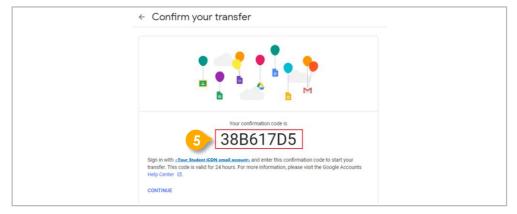

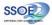

- 6 Return to Google Takeout.
  - → Enter the code under "Verify your destination account"
  - → Click "VERIFY"

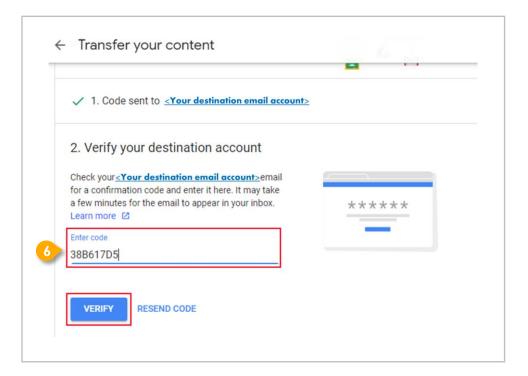

- Once destination account has been successfully verified,
  - → Click "START TRANSFER"

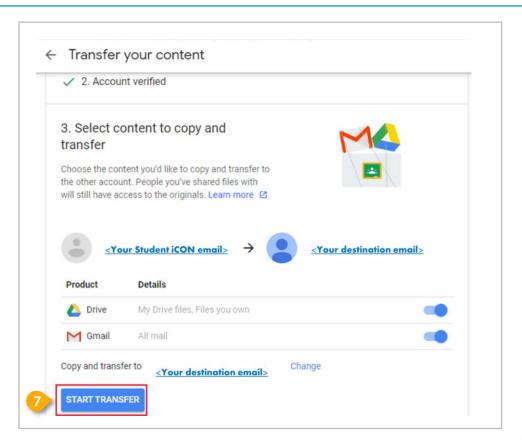

### <u>Part 1</u> - Backup Student iCON data to your personal Gmail Account <u>Option A:</u> Transfer your content (applicable to Gmail and Drive apps)

8 All set!

You'll receive an email once the export is complete.

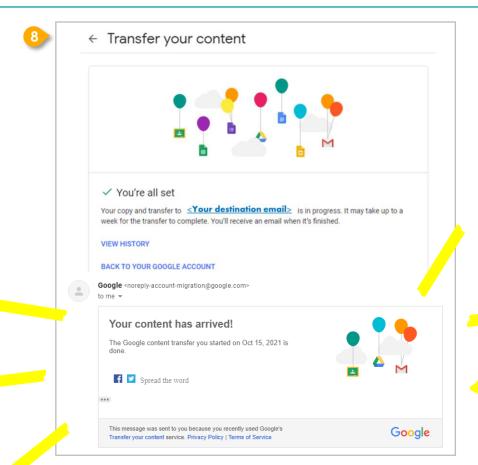

### <u>Part 1</u> - Backup Student iCON data to your personal Gmail Account <u>Option B:</u> Download your data (applicable to all Google apps)

- Login to Student iCON:
  <a href="http://myaccount.google.com/">http://myaccount.google.com/</a>
- 2 Click "Data & Privacy" and scroll down.
  - → Click "Download your data"

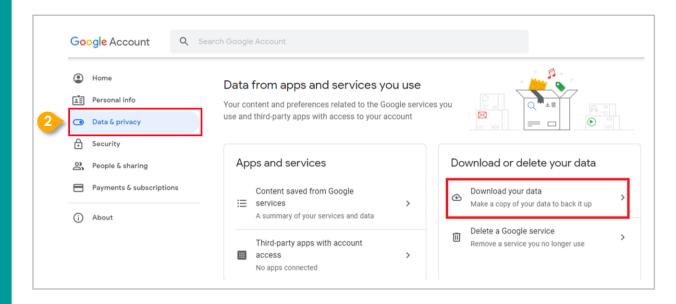

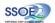

- 3 Under "Select data to include"
  - → Click "**Select all**"
  - → Scroll down & Click "Next step"

#### Part 1 - Backup Student iCON data to your personal Gmail Account Option B: Download your data (applicable to all Google apps)

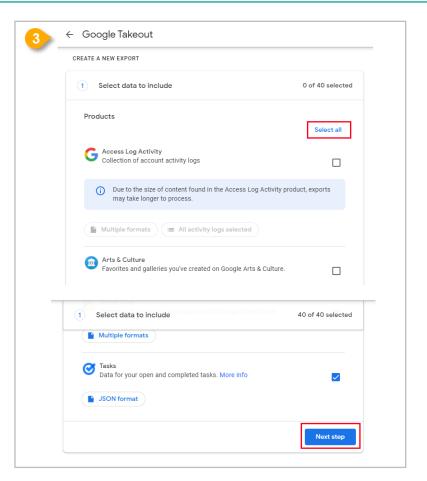

### <u>Part 1</u> - Backup Student iCON data to your personal Gmail Account <u>Option B:</u> Download your data (applicable to all Google apps)

- Under "Choose file type, frequency & destination"
  - → Click "Create export"

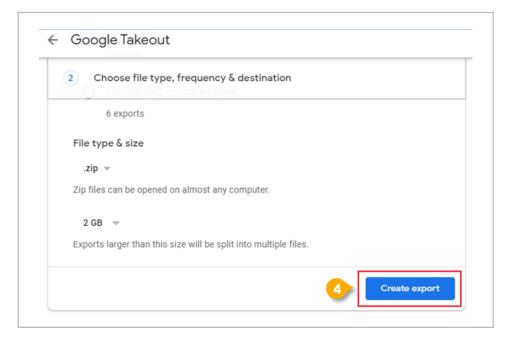

#### Part 1 - Backup Student iCON data to your personal Gmail Account Option B: Download your data (applicable to all Google apps)

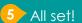

You'll receive an email once the export is complete.

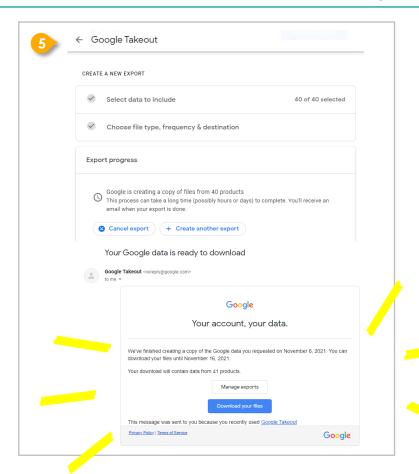

#### Note to Students:

### For more info on transferring your Student iCON data to personal Google account: https://support.google.com/accounts/answer/6386856

For more info on how to download your Student iCON data: <a href="https://support.google.com/accounts/answer/3024190?hl=en">https://support.google.com/accounts/answer/3024190?hl=en</a>

If you encounter any issues, kindly approach your teachers for help. They will log a case with the SSOE 2 Service Desk on your behalf, if necessary.

#### Part 2 - Backup Student iCON data without personal Gmail Account Option A: Download your data (applicable to all Google apps)

- 1 Login to Student iCON: http://myaccount.google.com/
- Click "Data & Privacy" and scroll down.
  - → Click "Download your data"

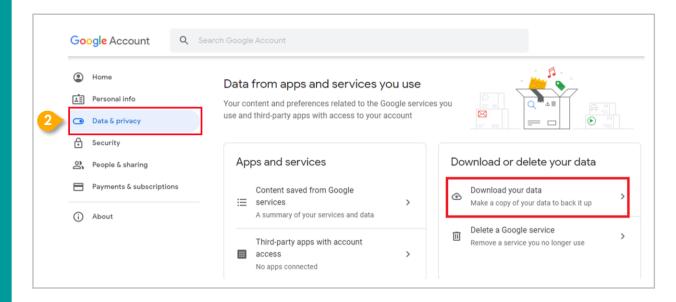

- 3 Under "Select data to include"
  - → Click "**Select all**"
  - → Scroll down & Click "Next step"

#### Part 2 - Backup Student iCON data without personal Gmail Account Option A: Download your data (applicable to all Google apps)

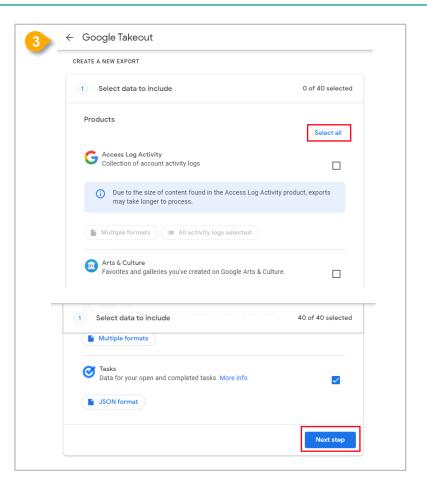

### <u>Part 2</u> - Backup Student iCON data without personal Gmail Account <u>Option A</u>: Download your data (applicable to all Google apps)

- Under "Choose file type, frequency & destination"
  - → Click "Create export"

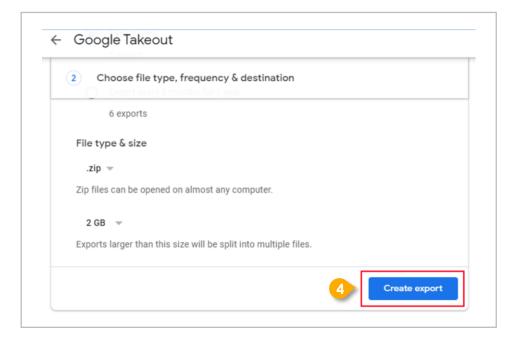

### <u>Part 2</u> - Backup Student iCON data without personal Gmail Account <u>Option A</u>: Download your data (applicable to all Google apps)

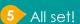

You'll receive an email once the export is complete.

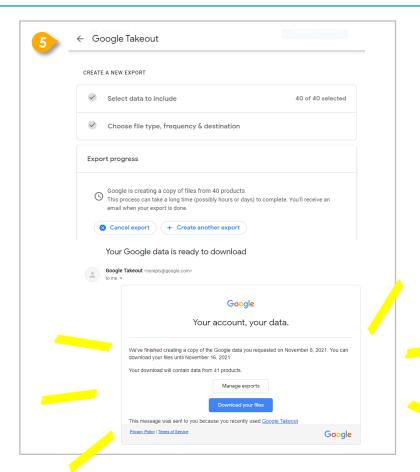

#### Note to Students:

For more info on how to download your Student iCON data: <a href="https://support.google.com/accounts/answer/3024190?hl=en">https://support.google.com/accounts/answer/3024190?hl=en</a>

If you encounter any issues, kindly approach your teachers for help. They will log a case with the SSOE 2 Service Desk on your behalf, if necessary.